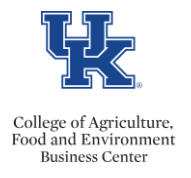

- Log into MyUK Employee Self Service
- Select the Work Time & Leave Requests link

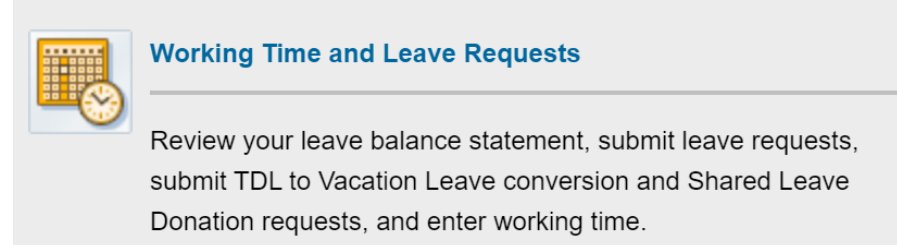

• Select the Shared Leave Donation link

**Shared Leave Donation** 

• Complete the applicable donation amount, sign, and click  $\langle$ save  $\&$  submit $\rangle$ 

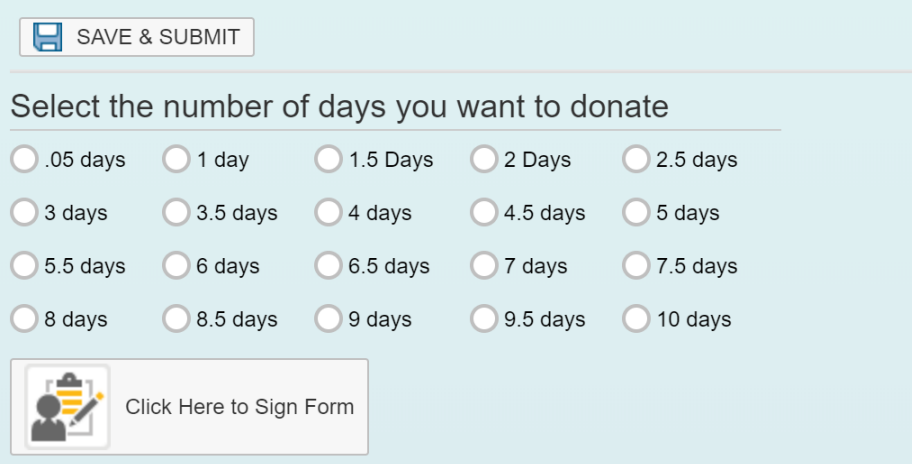

• Once you click, <save & submit> a confirmation message will appear on the screen. Please screen shot and save the message for future reference.

## **For more information on the Staff Shared Leave Pool, please click [here.](https://www.uky.edu/hr/employee-relations/shared-leave-pool/about-staff-shared-leave-pool)**